Welcome! This is a step by step guide to help you nominate your Group Term Life Insurance (GTL) beneficiaries on My Adobe Benefits.

# *Section 1: Nomination of Beneficiaries*

- 1. Select the relevant window to get started. Click **Start**
	- **New Hire Window** available to new hires; open for 30 days from date of joining
	- **Annual Window** available to all regular employees only when initiated by Adobe; open for 30 days
	- **Life Event Window** self-triggered; open for 7 days (refer Section 2)

*Note:* If multiple windows are open simultaneously, you can nominate your beneficiaries through any one window of your choice within the timeframe mentioned against it. The data will get updated in either case.

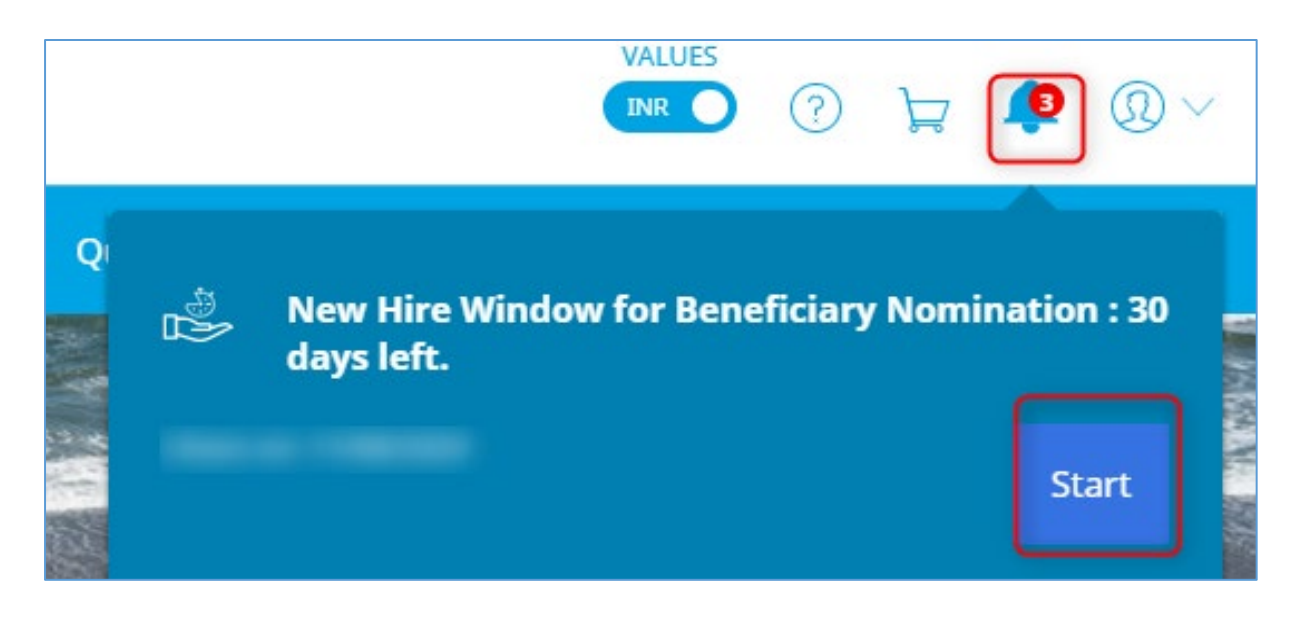

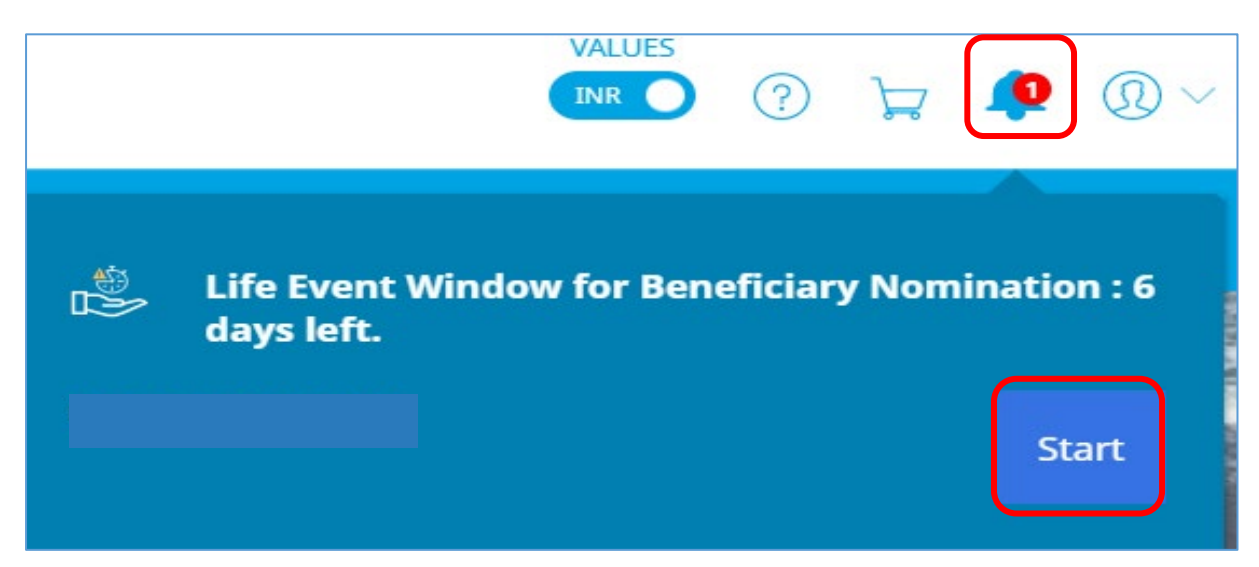

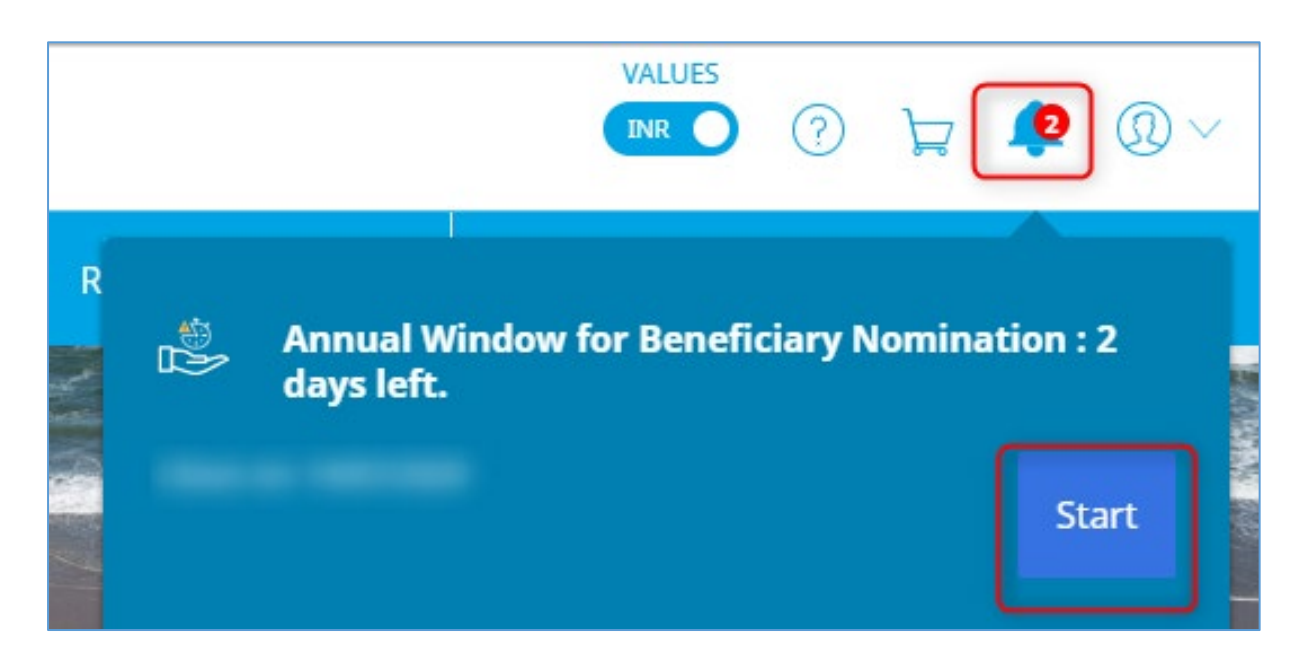

2. Click **Edit** on the Nomination of Group Term Life (GTL) Beneficiaries

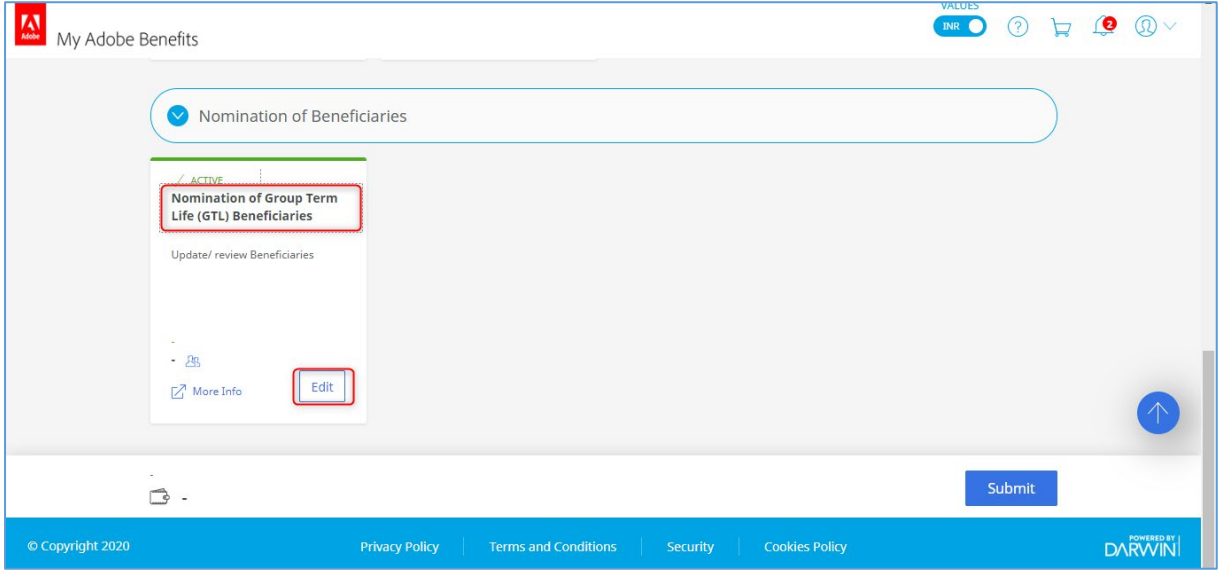

### 3. Under Nomination of Beneficiaries - select relevant option and click **Next**

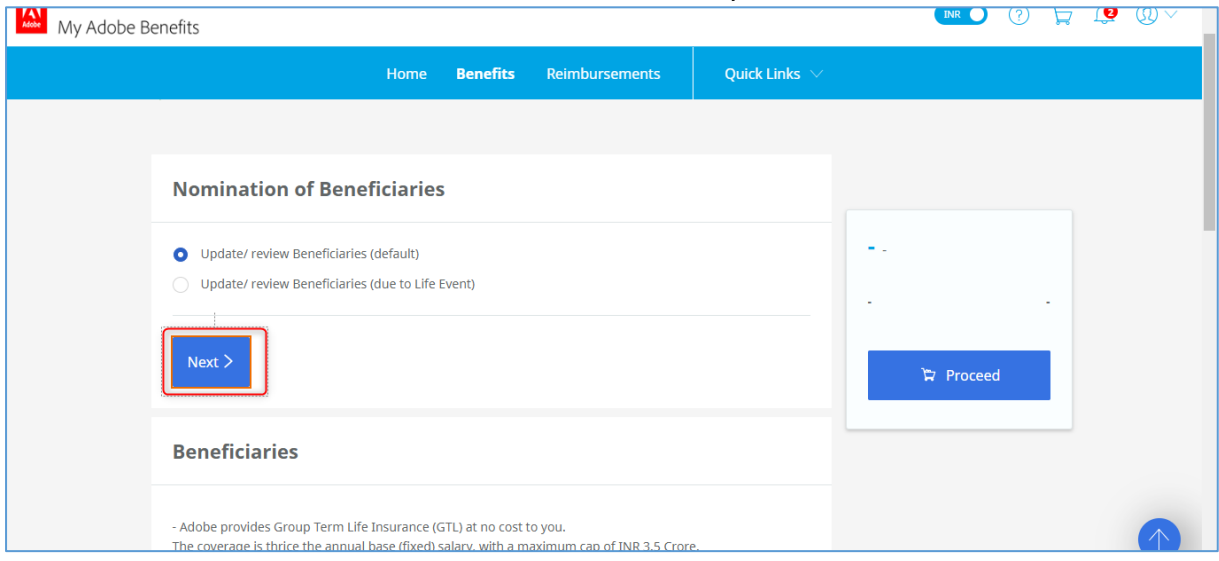

4. Under Beneficiaries, click **Add a beneficiary** and fill in applicable details. Click **Save** *Note:* Remember to provide legal guardian's name, address and contact details in case of minor beneficiary – under 18 yrs of age (under section 2 of 2: 'Dependent's contact details')

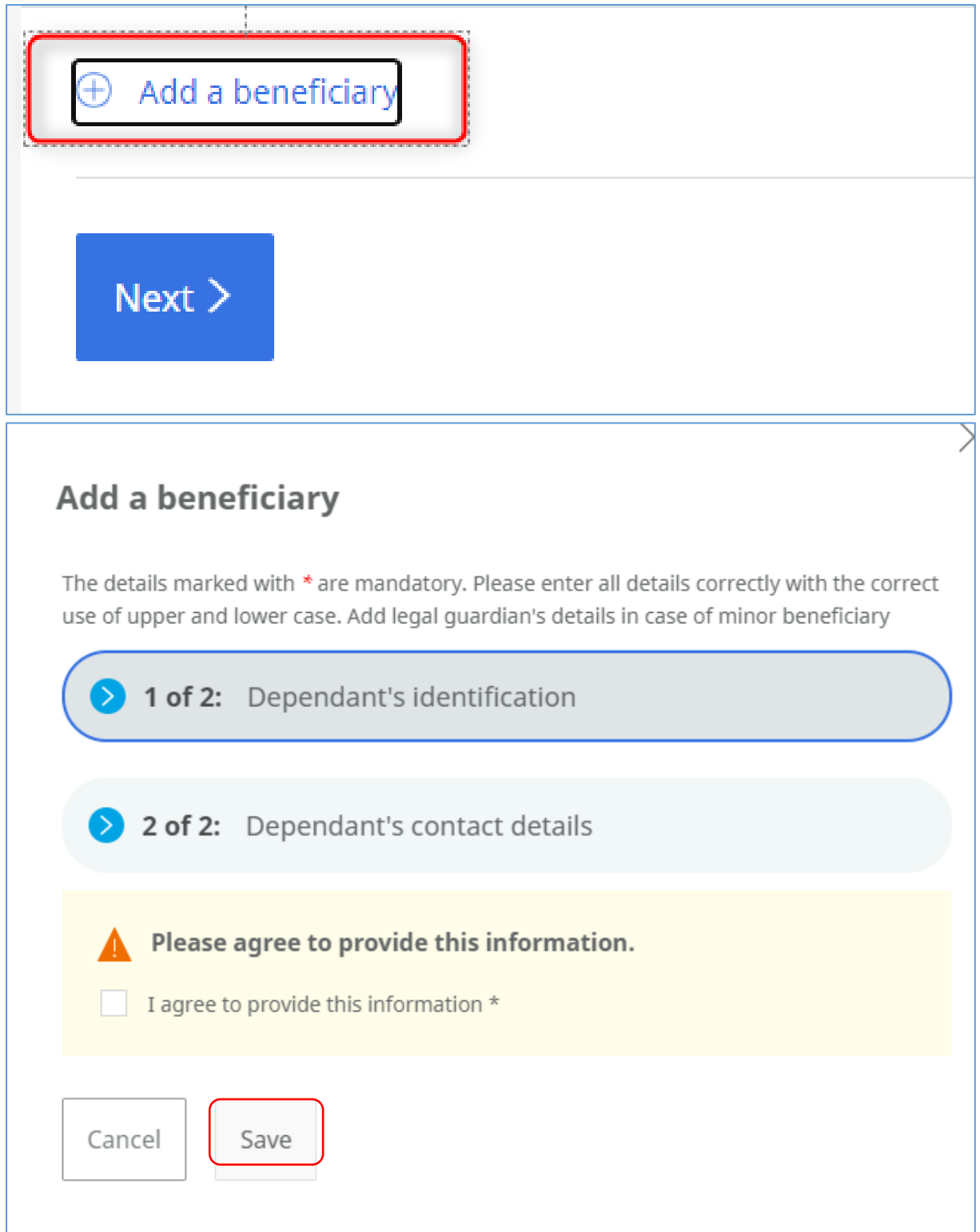

5. Select the beneficiaries you would like to add to GTL and assign percentages (must total to 100%). Click **Next**

*Note:* While you can add as many beneficiaries on the system, only the ones you select and assign a % would be considered as your GTL beneficiaries

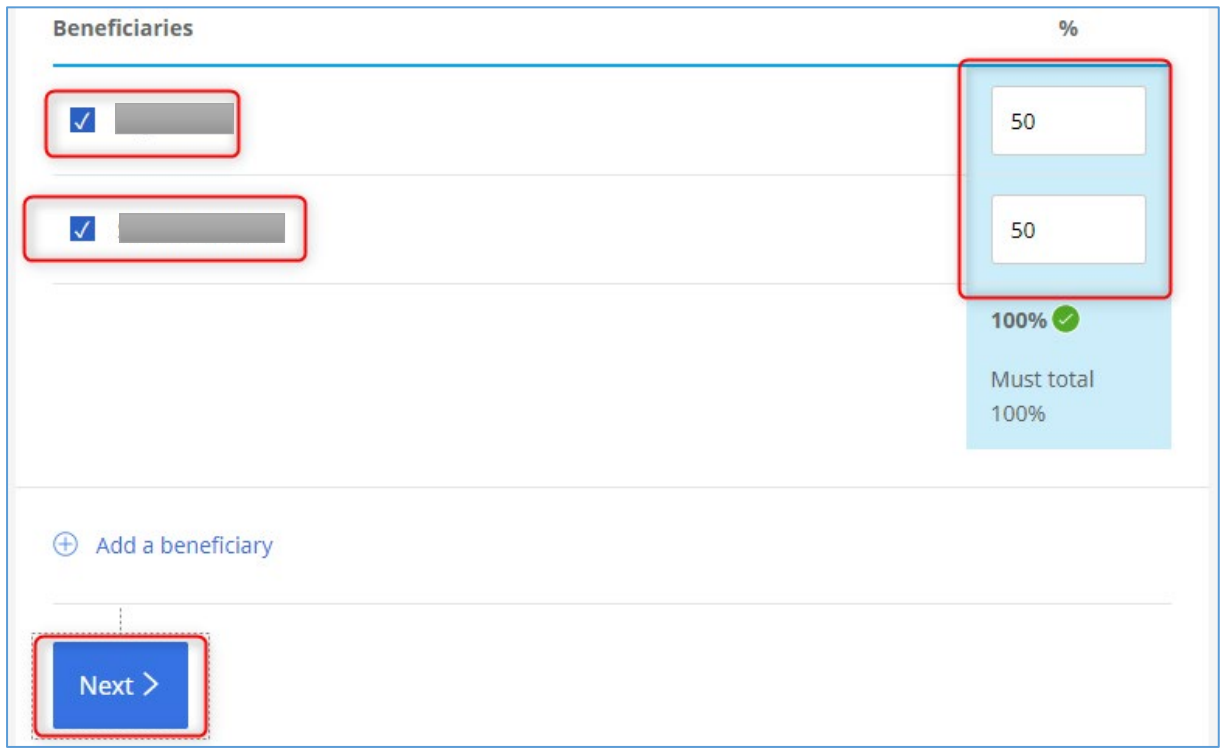

#### 6. Check **Please confirm** to acknowledge your nomination. Click on **Proceed** to continue

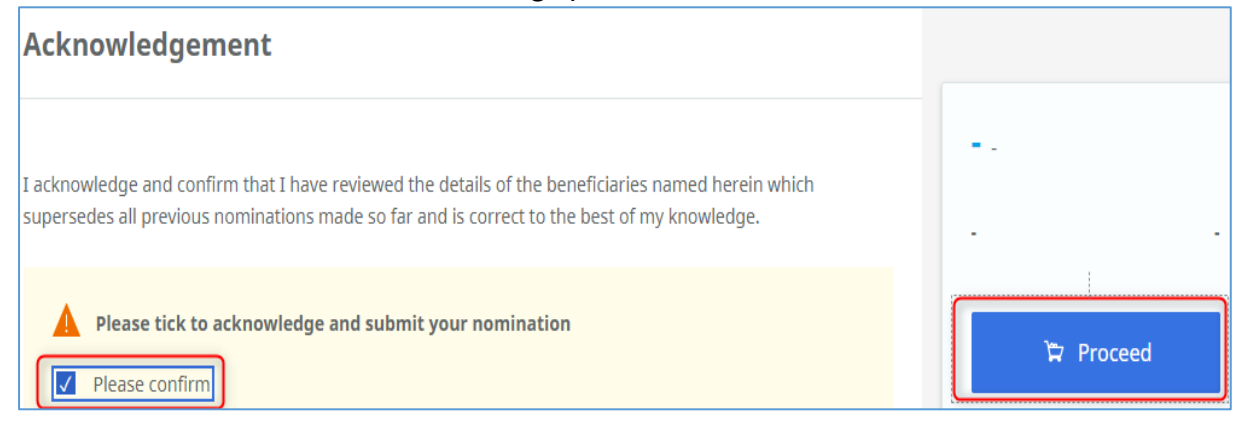

#### 7. Click **Submit**

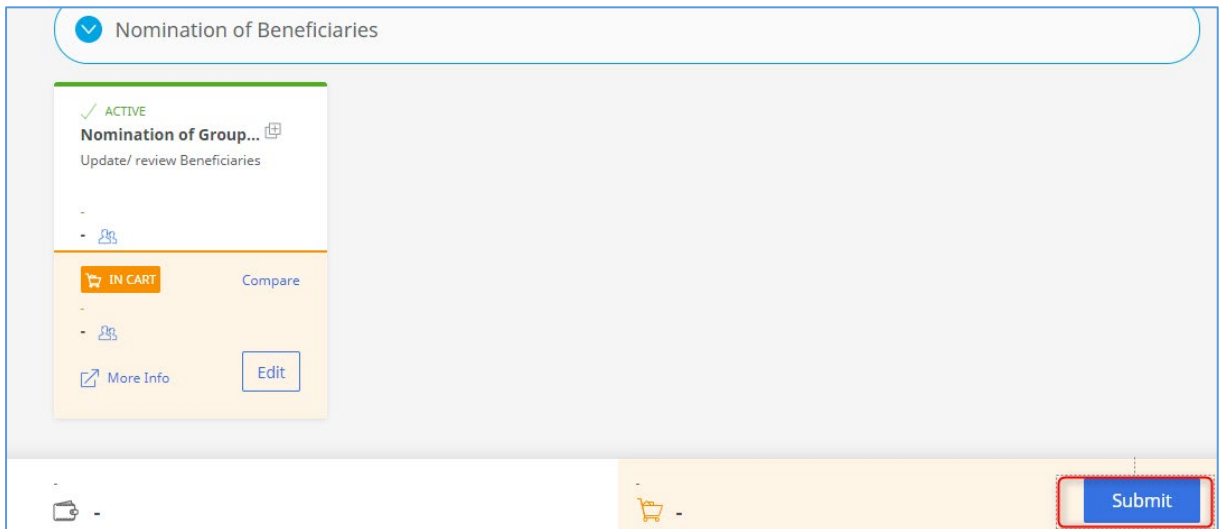

8. Click **Confirm Selection**. You must complete this step otherwise your nomination will not be confirmed/ completed.

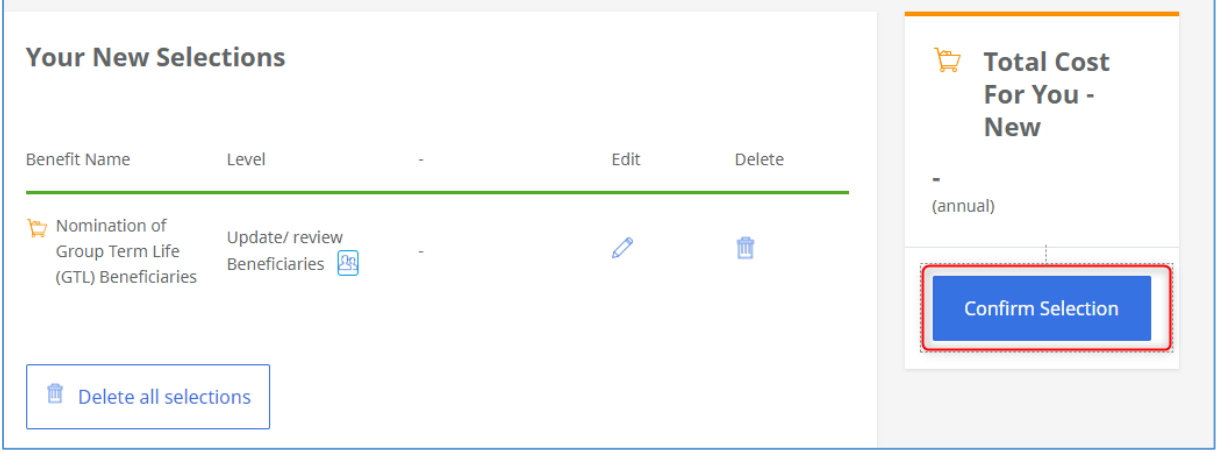

9. Once you get the below message, it means your nomination process is complete.

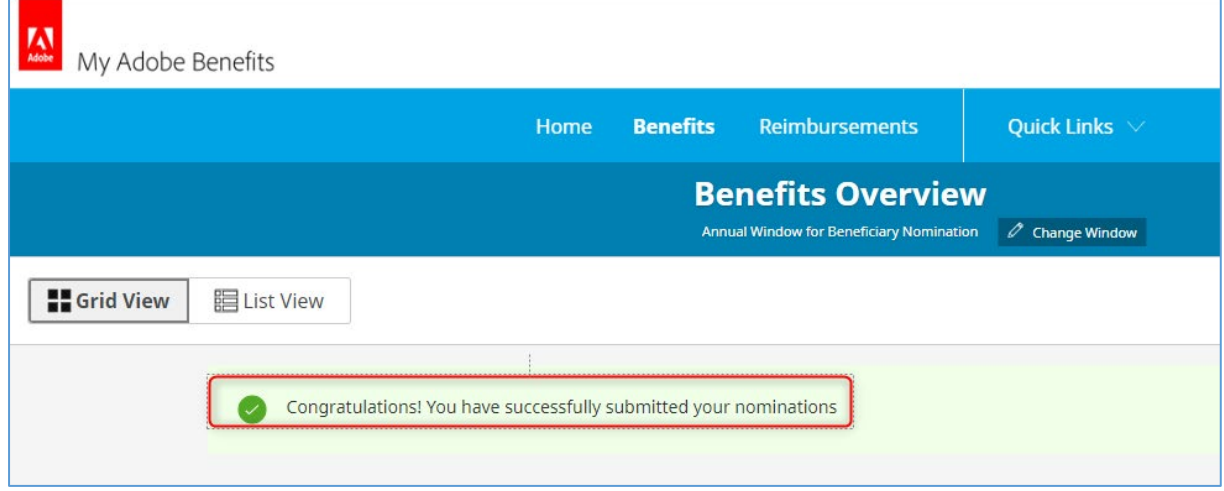

# *Section 2: Triggering a Life Event*

If no window is currently open, use this option to review & update your GTL beneficiaries.

- It can be used in case of a Life Event such as marriage, birth of child/adoption, separation, demise of enlisted beneficiary or any exceptional circumstances through the year.
- It can also be availed if you wish to simply review and update your nomination anytime irrespective of a Life Event (you still need to go through this route).

This is a self-triggered nomination window of 7 days during which you can review and update your nominations.

1. If you need to make changes to the nomination of your beneficiaries, click on **Life Event**

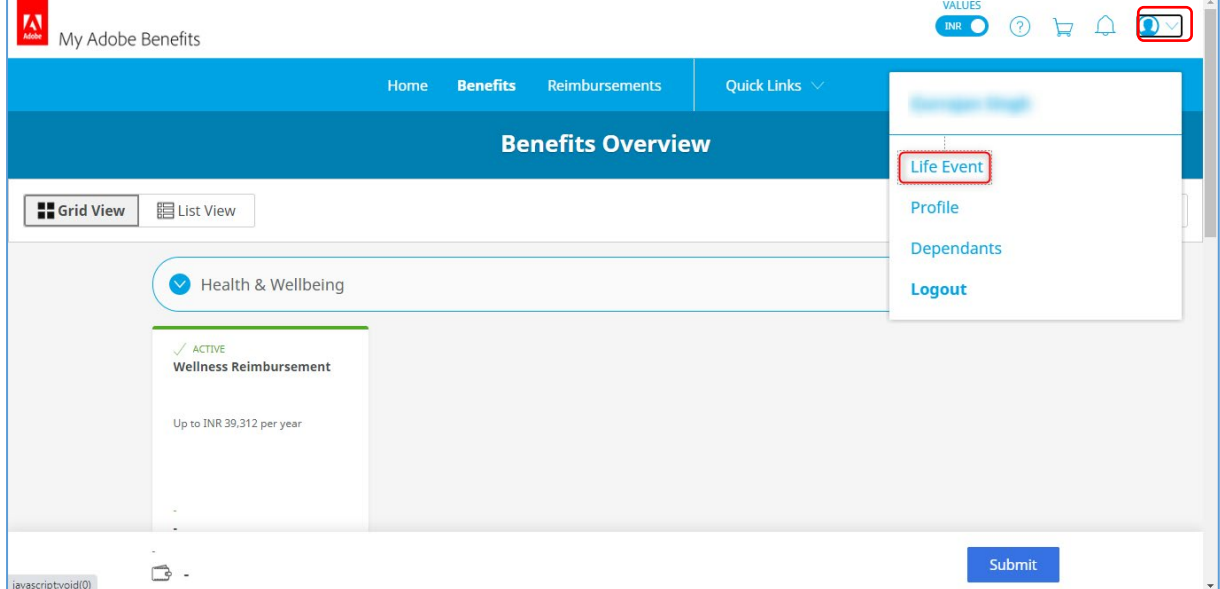

2. Click on the link

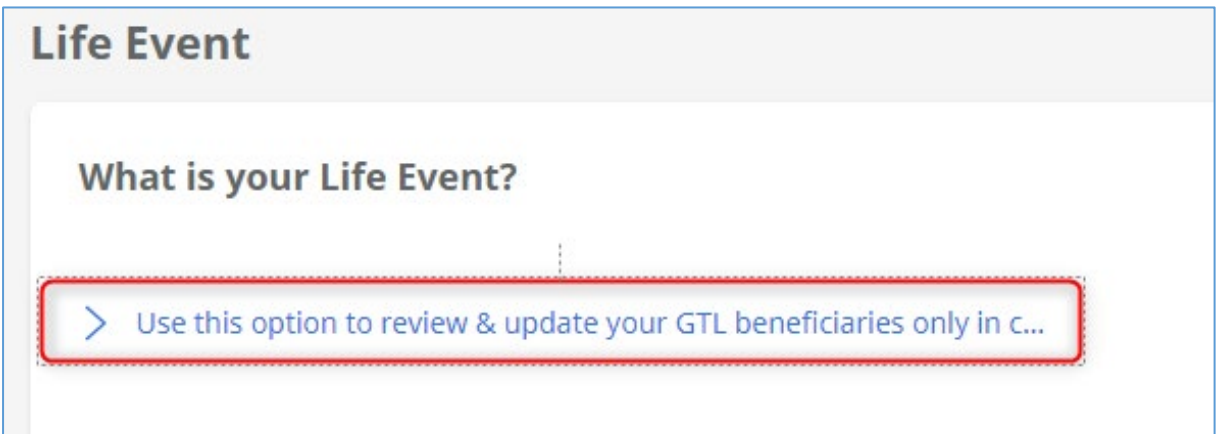

3. Enter **'today's date'** i.e. the date on which you are performing this action. Click **Save** *Note:* Only 1 Life Event can be triggered on 1 date

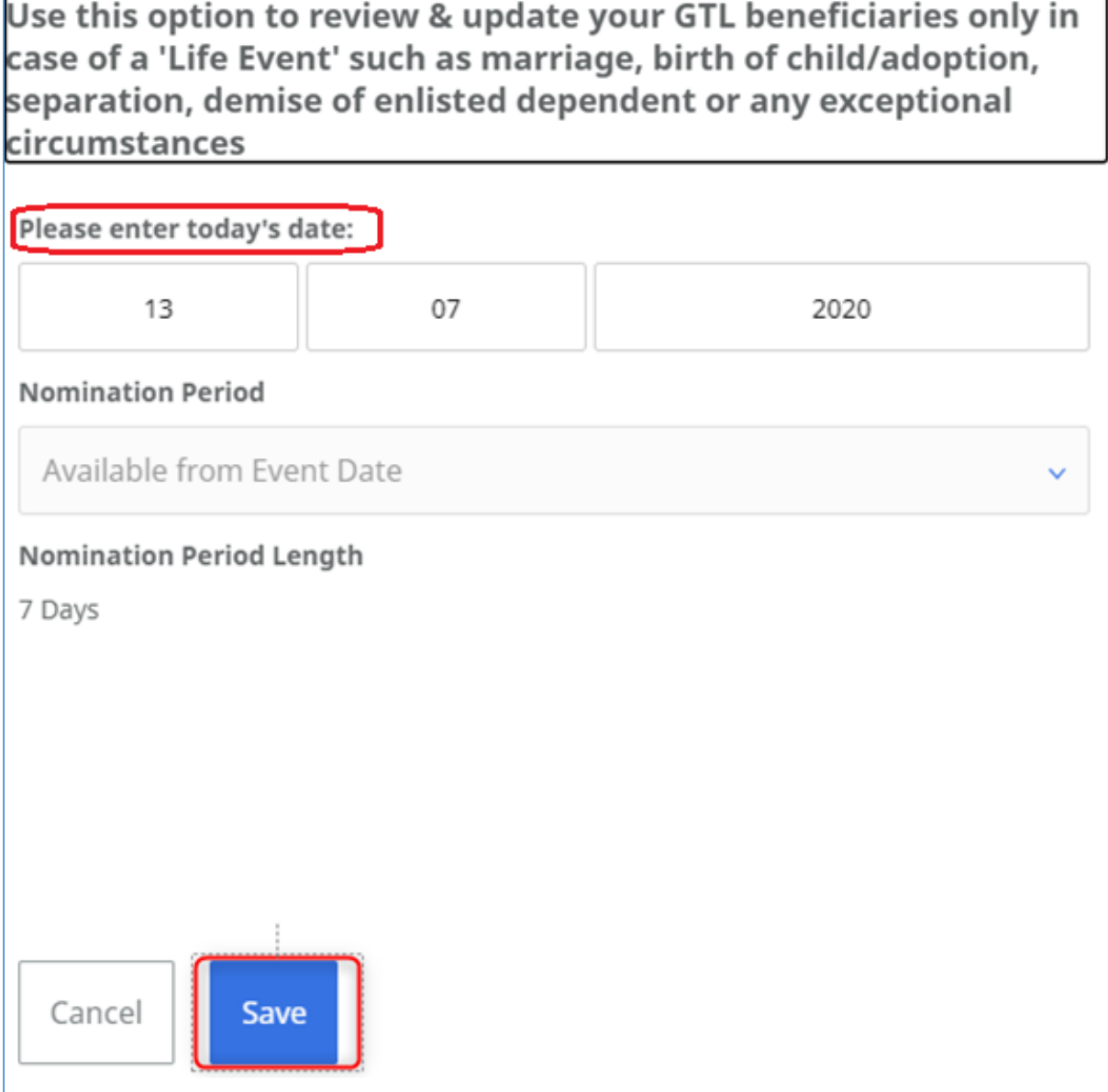

4. Your window (valid for 7 days) will be opened immediately for you to update your nomination.

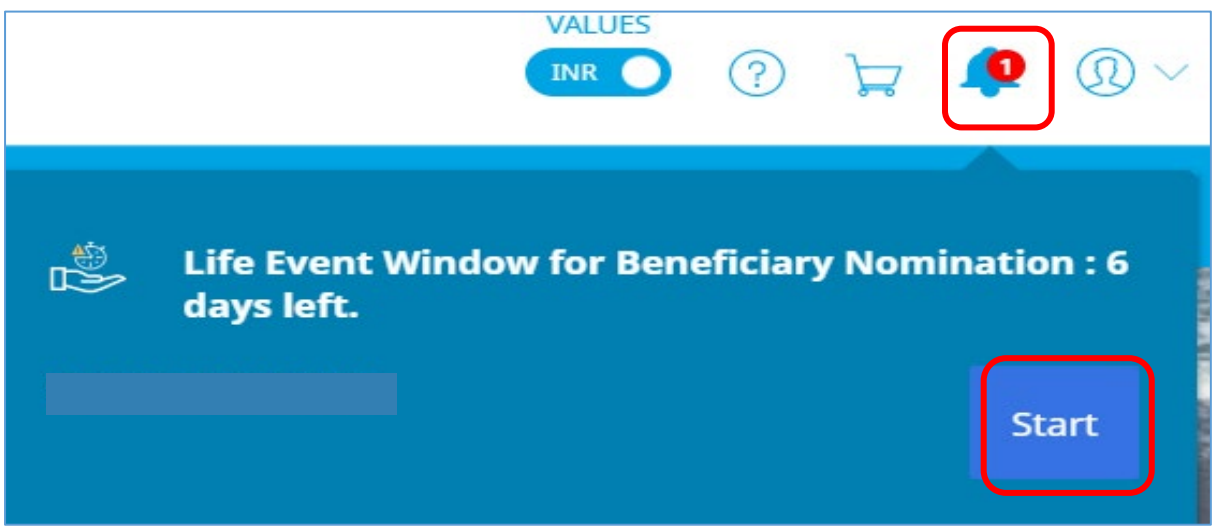

5. Click **Proceed to Nomination now** to start nominating your beneficiaries. Refer to Section 1 for the detailed steps.

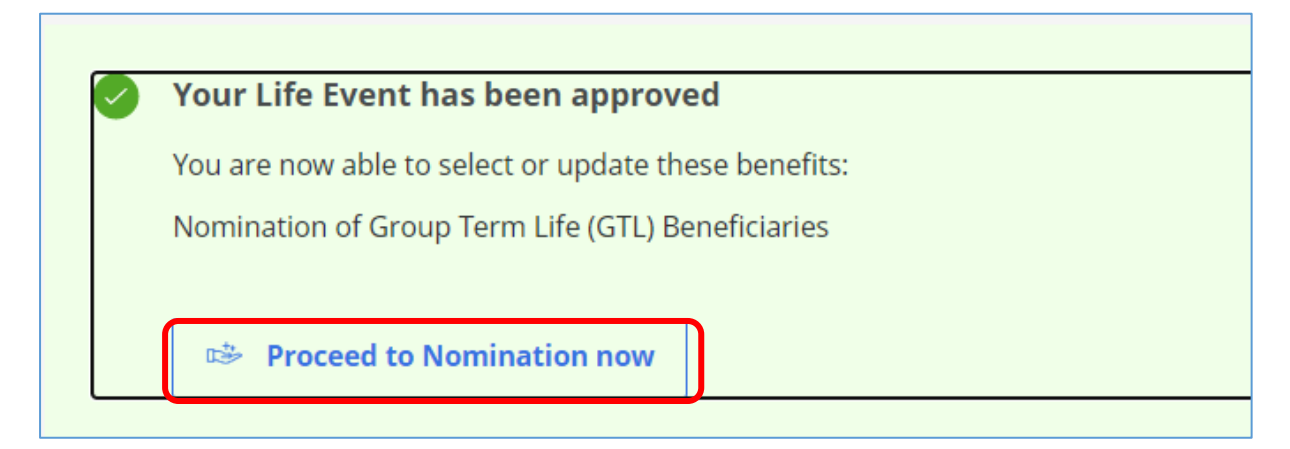